# **ePoster Hall Gallery Presenter Instructions**

### *All posters will be available for viewing throughout the entire Annual Meeting.*

### **How do I access my poster?**

- Once you log onto the Livestream Portal, click the e-Posters button to access the ePoster Hall Gallery.

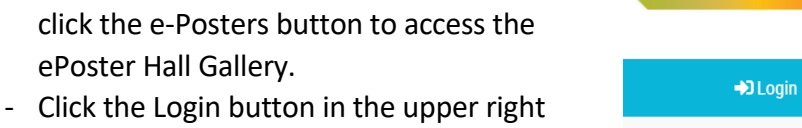

e-Posters

corner. - **You will NOT access the ePoster Hall Gallery using the Poster Submission Portal where you uploaded your abstract.** You will access your poster by clicking the e-Posters button in the Livestream Portal.

### **How do I find my poster in the ePoster Hall Gallery?**

- When you reach the ePoster Hall Gallery, click **Poster Hall Gallery View** in the blue bar at the top of the page.
- Use your Abstract Presentation Number to locate your poster. The posters appear in numerical order by Presentation Number. Use the SEARCH field if needed.

**Late-Breaker Posters and SEARCH field:** When using the SEARCH field in the Poster Hall, place quotes around the presentation number. For example, insert **"LB-8000"** when using the SEARCH field to search for Late-Breaker presentation number LB-8000.

- Your Abstract Presentation Number appeared in the letters you were sent in August and September.
- If you do not know your Abstract Presentation Number and you cannot find your poster, the Program Book will be available beginning Wednesday, October 18. Beginning Wednesday, October 18, [click here to find your Abstract Presentation Number](https://www.astmh.org/annual-meeting/2023e-reg) in the Program Book (for abstracts submitted in March) or Late-Breaker Abstract Presentation Schedule (for abstracts submitted in July).

### **Additional Tips**

- In the blue bar at the top of the ePoster Hall Gallery, click Poster Number Directory to view a directory of each poster session by topic.
- Use the scroll wheel of your computer mouse to "zoom in" for a closer look.
- Click the magnifying glass in the upper right corner of the poster to view the poster in full screen.

# *View instructions for Chat Box on next page.*

### **How do I chat with visitors to my poster?**

When you have located your poster, click "Presentation Details" at the bottom of the poster thumbnail view.

**O** Presentation details E Add to playlist

- When viewing a poster in full screen, a Chat Box will open. Click "Join Chat."
- $\mathbb{Q}$  Chat **Join Chat**
- You can minimize the Chat Box by clicking the horizontal "Minimize Bar" in the upper right corner.
- During your poster presentation, we suggest that you begin the chat by typing a brief message to introduce yourself as the poster presenter. For example, begin the chat with a message such as:

*"Hello, my name is Susan Smith. Thank you for visiting my poster. Can I answer any questions for you?"*

Please note that all posts to the Chat Box will be visible by all meeting attendees.

## **Poster Presentation and Viewing Schedule**

- All posters will be available for viewing throughout the entire Annual Meeting.
- The posters in the ePoster Hall Gallery will primarily be viewed on an On-Demand basis. The ePoster Hall Gallery features a Chat function (typed messages into a Chat Box) whereby presenters and attendees can communicate when their schedules permit. As such, most Chats will take place on an asynchronous basis rather than in real time.
- Poster Sessions have been organized as follows; the in-person Poster Sessions at the Hyatt Regency Chicago will follow this schedule.

### Poster Session A:

Thursday, October 19, Noon – 1:45 pm U.S. Central Time Zone

- Abstracts 5090 – 5687

- Late-Breaker Abstracts LB-8000 through LB-8180

Poster Session B:

Friday, October 20, Noon – 1:45 pm U.S. Central Time Zone

- Abstracts 5792 - 6403

- Late-Breaker Abstracts LB-8188 through LB-8368

Poster Session C:

Saturday, October 21, 11 am – 12:45 pm U.S. Central Time Zone

- Abstracts 6526 - 7112

- Late-Breaker Abstracts LB-8383 through LB-8567

### **Poster Help Desk**

- If you require technical assistance with your poster, contact the Poster Help Desk at [astmh@support.ctimeetingtech.com.](mailto:astmh@support.ctimeetingtech.com)